### **Employment Opportunities Overview**

## **Accessing Employment Opportunities**

1. Navigate to [www.councilbluffs-ia.gov,](http://www.councilbluffs-ia.gov/) click on Employment at the bottom of the page.

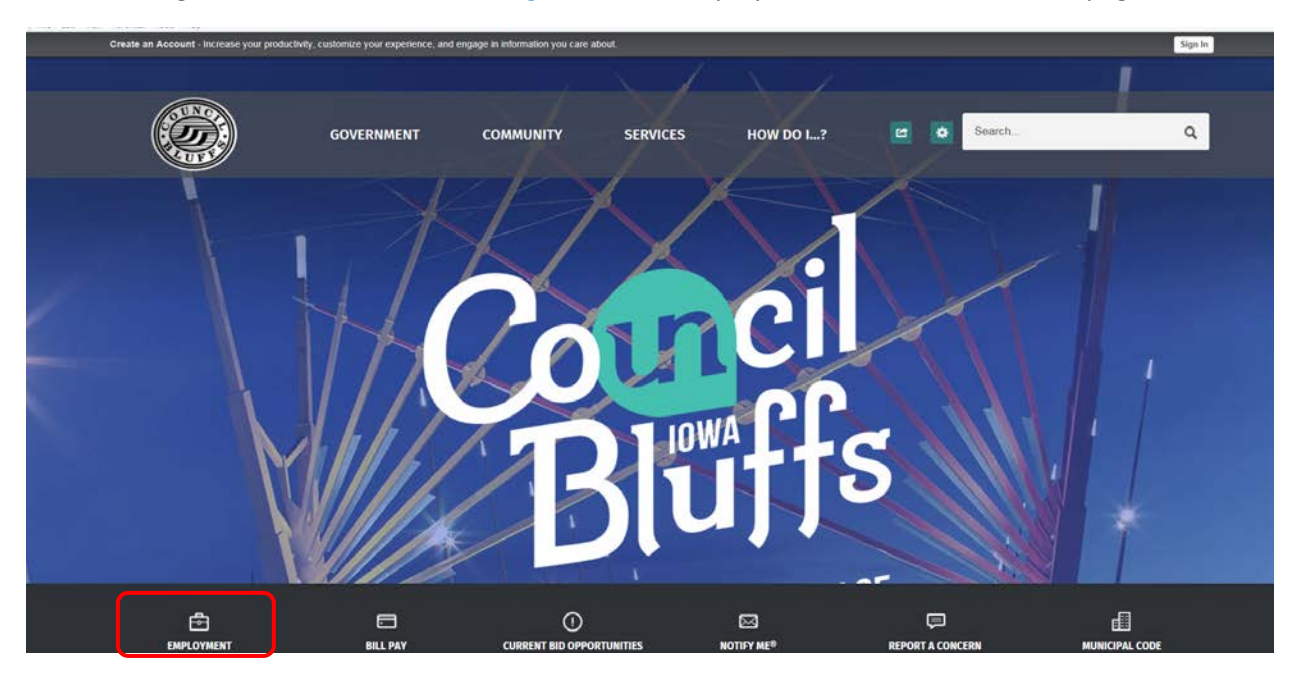

### **Employment Opportunities Main Page**

1. Once you click on Employment, the Employment Opportunities Main Page appears.

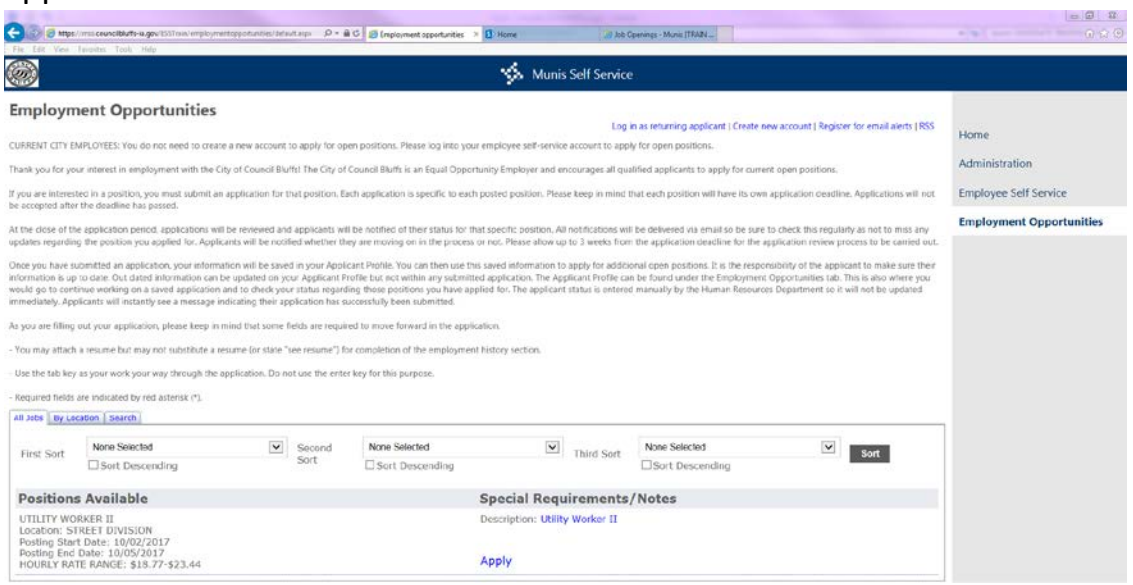

2. If there are no open positions, you will see the screen below.

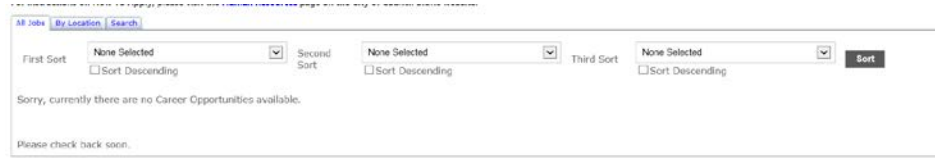

#### 3. Identifying parts of the Employment Opportunities Main Page

- 1. **Log in as returning applicant** If you have already created an account or applied via Employment Opportunities previously, click this link to log in.
- 2. **Create new account** This link will allow you to create an account to apply for Job Openings
- 3. **Register for email alerts** Clicking this link will allow you to sign up to be notified when jobs are posted.
- 4. **Employment Opportunities** Job Opening Main Menu.
- 5. **Positions Available** Listing of all open positions for the City of Council Bluffs.
- 6. **Apply** Clicking Apply will take you through the application to submit to Human Resources.
- 7. **Job Description** This link will give you a full Job Description of the open position.

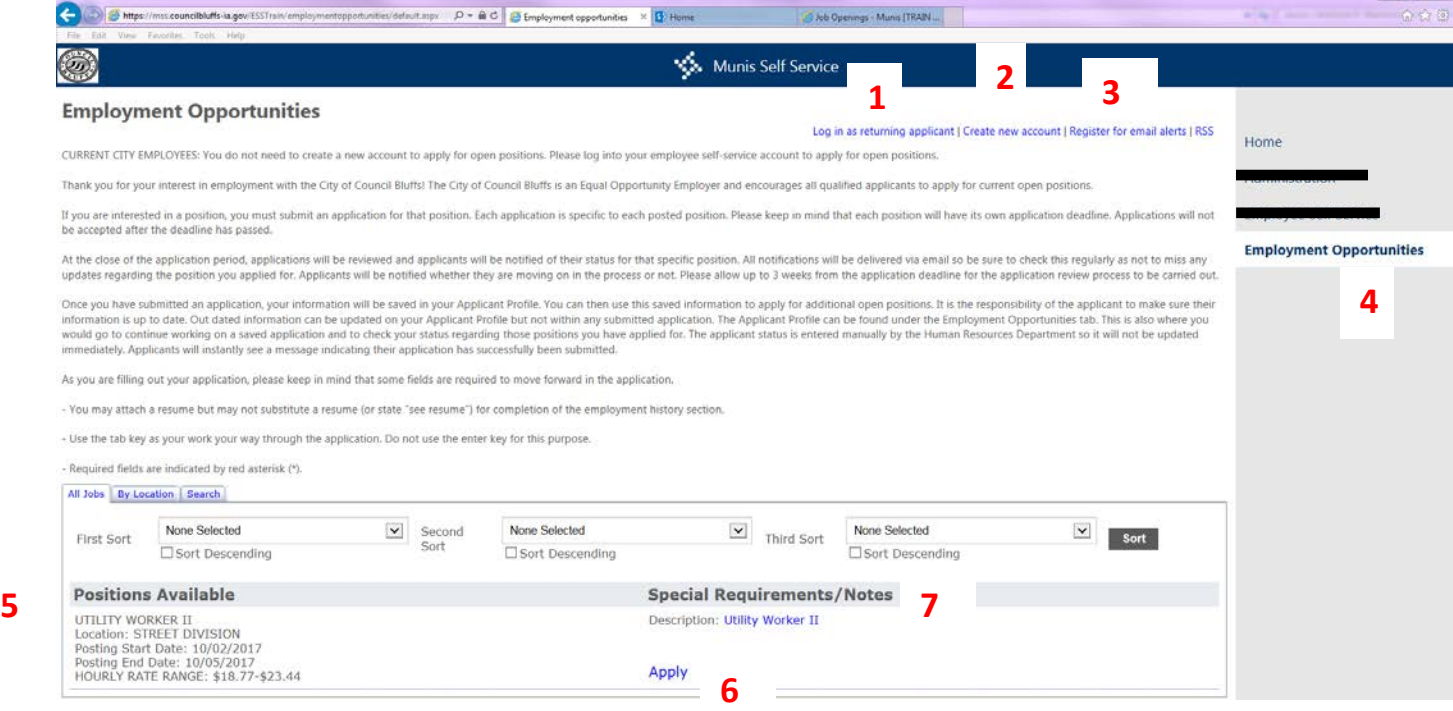

 $\Box$   $\Box$   $\Box$   $\Box$   $\Box$   $\Box$   $\Box$ 

#### **Create New Account**

1. If this is your first time logging in, click on **Create new account**.

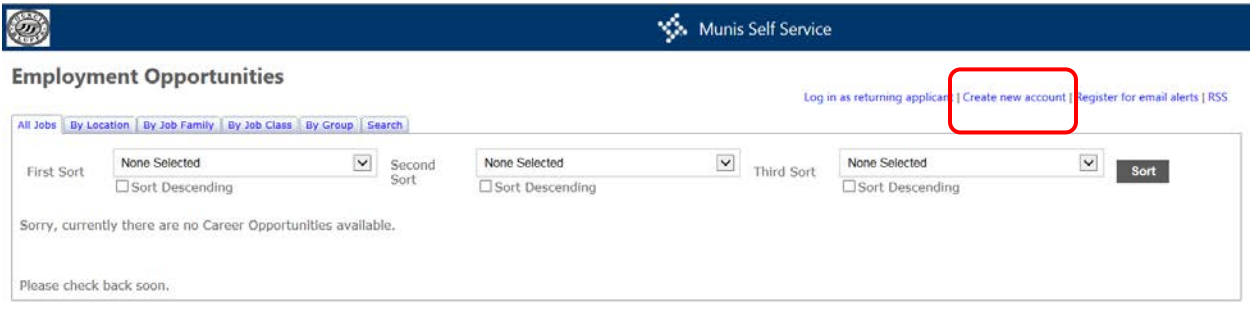

2. Enter your First Name, Last Name, Home Zip Code, Email Address, and the validation numbers. Click **Create Account**.

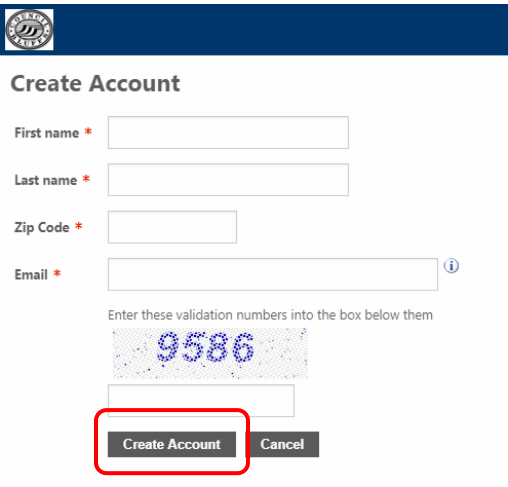

3. After you click Create Account, you will receive a message with your PIN as well as an email. Keep your PIN for future applications as it is needed to access your account in the future. Click **Continue** to apply for an open position.

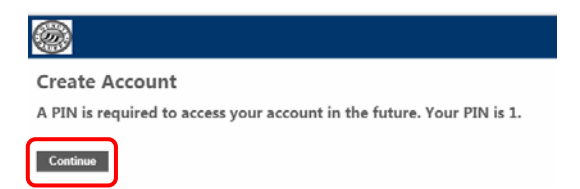

Sample email you will receive after creating an account.

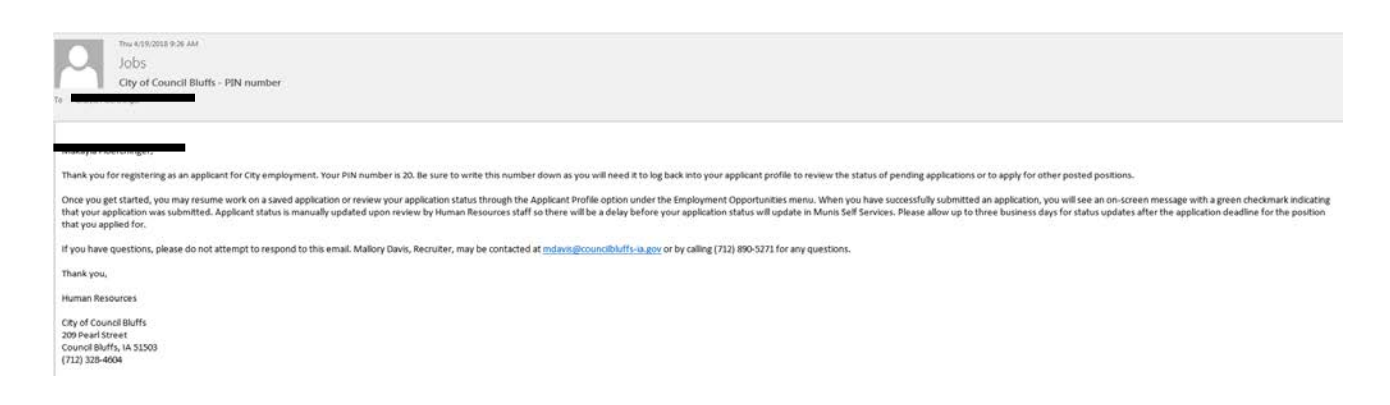

#### **Log In As Returning Applicant**

1. If you've applied online previously, click on **Log in as returning applicant**.

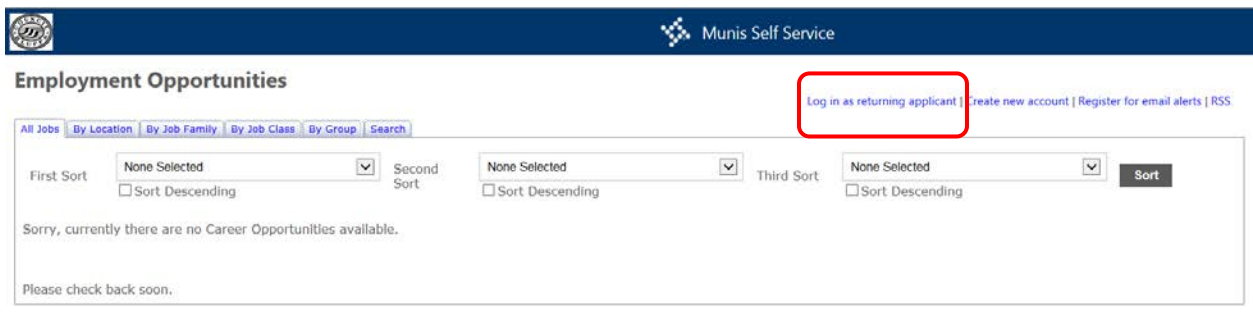

2. Enter your First name, Last name, Home Zip Code, and PIN. Click **Log In**.

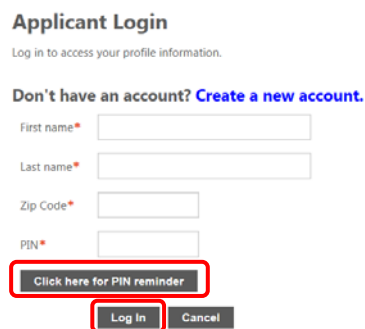

3. If you forgot your PIN, click the **Click here for PIN reminder** button. You will then see the screen below. Enter the email address you registered with. Click **Send PIN.** Your PIN will then be emailed to you.

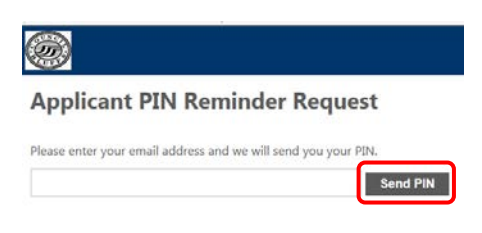

# **Apply for a Job Opening**

1. Once you are ready to Apply for a job, click on **Apply**. Please first read over the full Job Description by clicking on the blue hyperlink with the Job Title under Special Requirements/Notes.

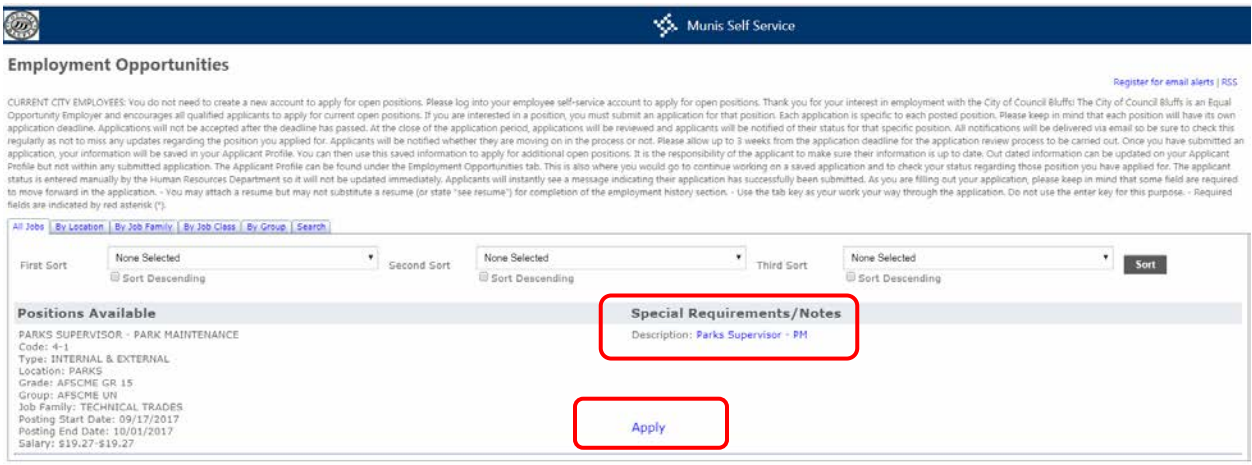

2. When you click apply, you will see the first page of the application. Once you have filled out the entire page, click on **Next Section.** If you click "Save for Later", it will save all of the information you have entered thus far. Your application will then be saved for you to complete and submit at a later time.

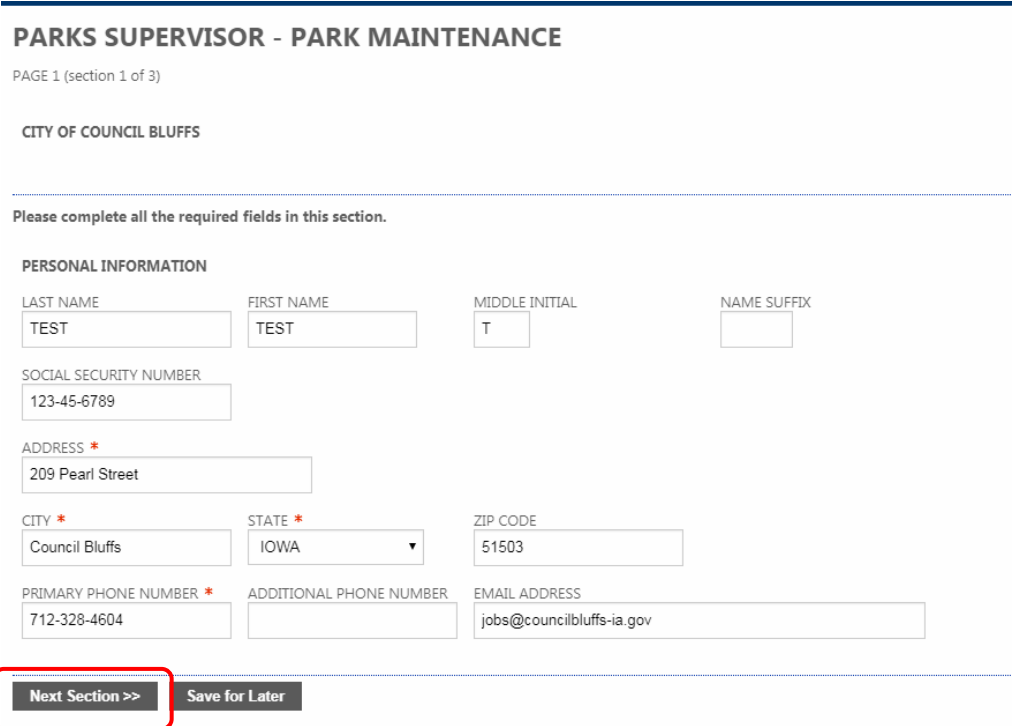

**\*\*Any field with a red asterisk is a required field (you cannot leave these fields blank). If you do not fill out the required fields, you will get the error below.\*\***

A Please correct the errors on this page before continuing. <sup>@</sup>

3. Before you can submit your application, you must acknowledge that you have read the verbiage at the end of the application, type your name in the signature line to sign, and enter the submission date. Click **Review Application.**

If you are not ready to submit the application, click **Save for Later**. (This will allow you to go back in and submit at a later time, but also save all of your information). If the application is not submitted on or before the closing date of the posting, it will not be accepted.

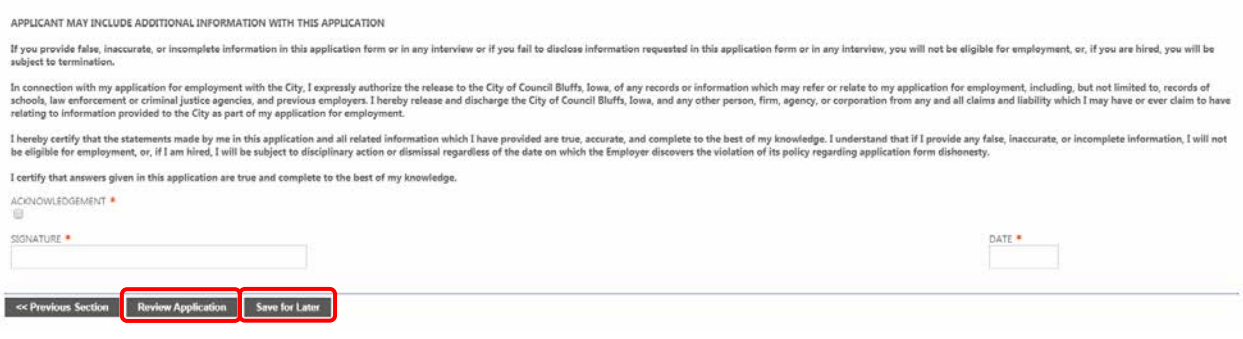

4. When you review your application, you have one last chance to make changes before submitting it for review. Click on the blue hyperlink **Change** to edit your application.

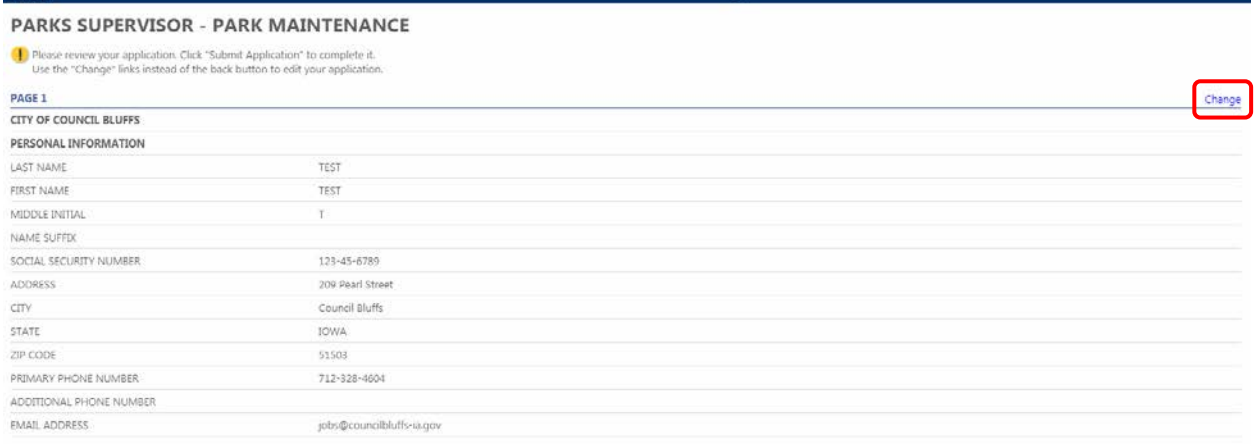

#### 5. Once you are ready to submit your application for review, click on **Submit Application**.

APPLICANT MAY INCLUDE ADDITIONAL INFORMATION WITH THIS APPLICATION

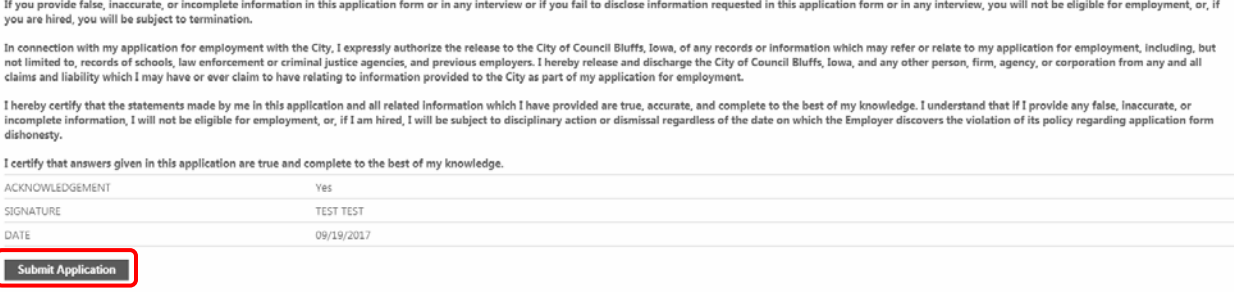

6. You will get a notification that your application has been submitted and also a reminder of your PIN. You will also receive a confirmation email. Please refer to this confirmation email for any follow up questions.

## **Employment Opportunities**

Your application has been submitted. Thank you for your interest. When using this site in the future you can log in with the PIN  $1$ , which will make the process faster.  $\circledast$ 

#### Sample email you will receive after your application has been submitted.

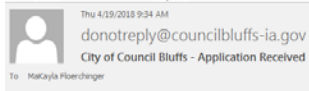

 $- - - - -$ 

Thank you for applying for a position with the City of Council Bluffs! Your application has been received. We appreciate your interest in employment with the City! You will be contacted via email if you will be moving on i